## **CP-D90D Series Firmware Update Tool**

### **Disclaimer**

By downloading the software utility tool, you agreed not to distribute the software or any file(s) contained within the software. You may not use the software other than what is intended as described in this document. You may not alter, reverse engineer, decompile or reverse assemble the software. Any of these actions are prohibited and will void and forfeit the product warranty of the printer.

## **Requirement**

System: PC with Windows XP/7/8/10 (32-bit) and Windows 7/8/10 (64-bit) systems<br>Cable: USB bigh speed type (USB 2.0 certified) USB high speed type (USB 2.0 certified) Model: CP-D90D Series printer

USB Port Driver: USB Printing Support

\*1 Microsoft Windows and Windows XP are either registered trademarks or trademarks of Microsoft Corporation in the United States and/or other countries.

#### **Pre-cautions**

- 1. The printer must be functional and in ready (idle) mode.
- 2. The software will not work if the printer has an error (Alarm ON).
- 3. Do not turn OFF the printer while the software is running.
- 4. Do not disconnect the USB cable while the software is running.

 If any of the above occurs, printer data will be corrupted and may result to non-functional printer. Any failure during the update is not covered under the warranty.

## **Preparation**

- Install print paper roll and ink ribbon in the printer.
- Make sure the printer is ready and do not have any error (ALARM is OFF).

Firmware update will not function if the software detects an error with the printer. If you have more than one printer, you can only update the printer firmware one at a time.

# **Printer update procedure**

- 1. Turn ON the printer.
- 2. Connect the printer to your PC using the USB cable.
- 3. Please double click the "DLCPD90\_Ver200.exe" file.
- The tool starts and checks the information of the connected printer. The dialogs of Fig.1 and Fig.2 apper in order.

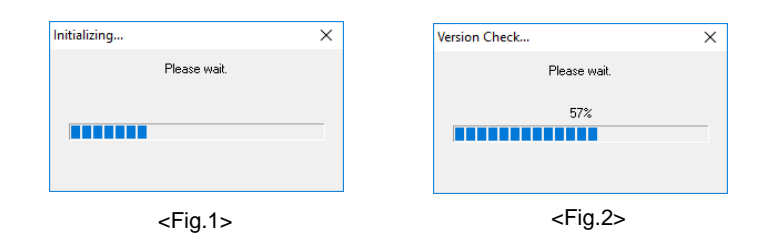

 4.After checking the printer connection and information, a window dialog is displayed as shown below <Fig.3> Click "Download" to initiate the firmware update.

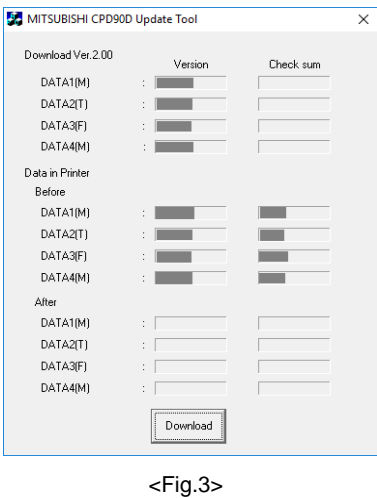

The information of the connected printer is checked again,and the dialogs of Fig.1 and Fig.2 are displayed in order.

 Do not disconnect or power off the printer during this process. 5. While updating ,the dialog of Fig.4 is displayed and the progress bar shows progress status.

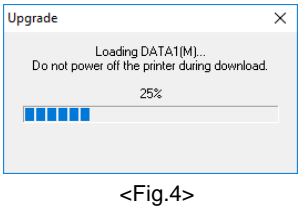

6. The firmware update is complete when a dialog box appears in Fig 5. Click "OK"

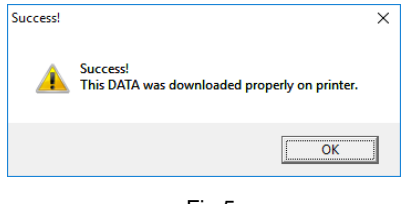

 $<$ Fig.5 $>$ 

 7. Final confirmation show a dialog box Fig.6 with information about original and after firmware update. The figure will show the version and checksum for your reference.

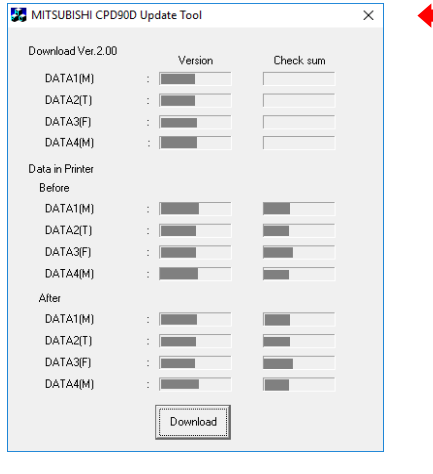

 $<$ Fig.6 $>$ 

8. Close the update program by clicking the "X" mark (Indicated by a red arrow of Fig.6).

In the above, if the target printer is not connected, a dialog box will appear in Fig.7. In this case, check the connected printer and restart the application.

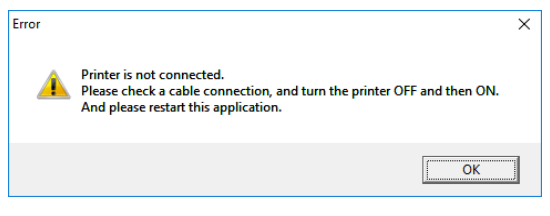

<Fig.7>

 This means the software and the printer are not compatible. Also if the software cannot update the printer, a dialog box will appear in Fig.8.

In this case please change the printer and restart the application.

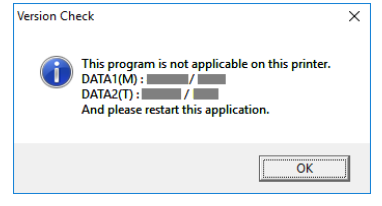

## $<$ Fig.8 $>$

 If the printer has the latest firmware, the update program will indicate and show a dialog box Fig.9. The program will display the version of all DATA loaded in the printer.

In this case, there is no need to update it.

Again, Fig.2 dialog will be displayed, so please wait until the progress bar display is completed.

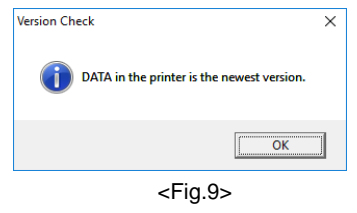

Please take action according to the display on the dialog and start from step 4 again. In an event where the update fails, a dialog box Fig.10 will appear.

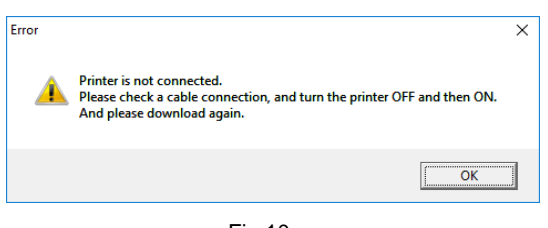

<Fig.10>